## **【1】RMSにログインします。**

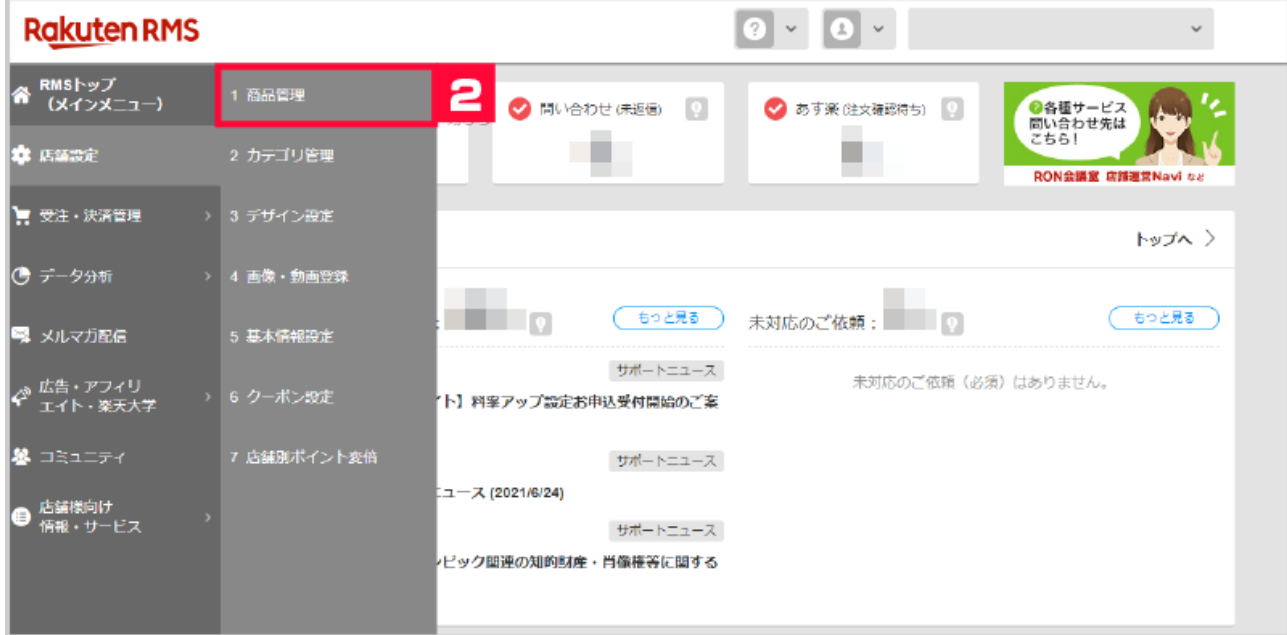

## **【2】[店舗設定]の[1 商品管理]をクリックします。**

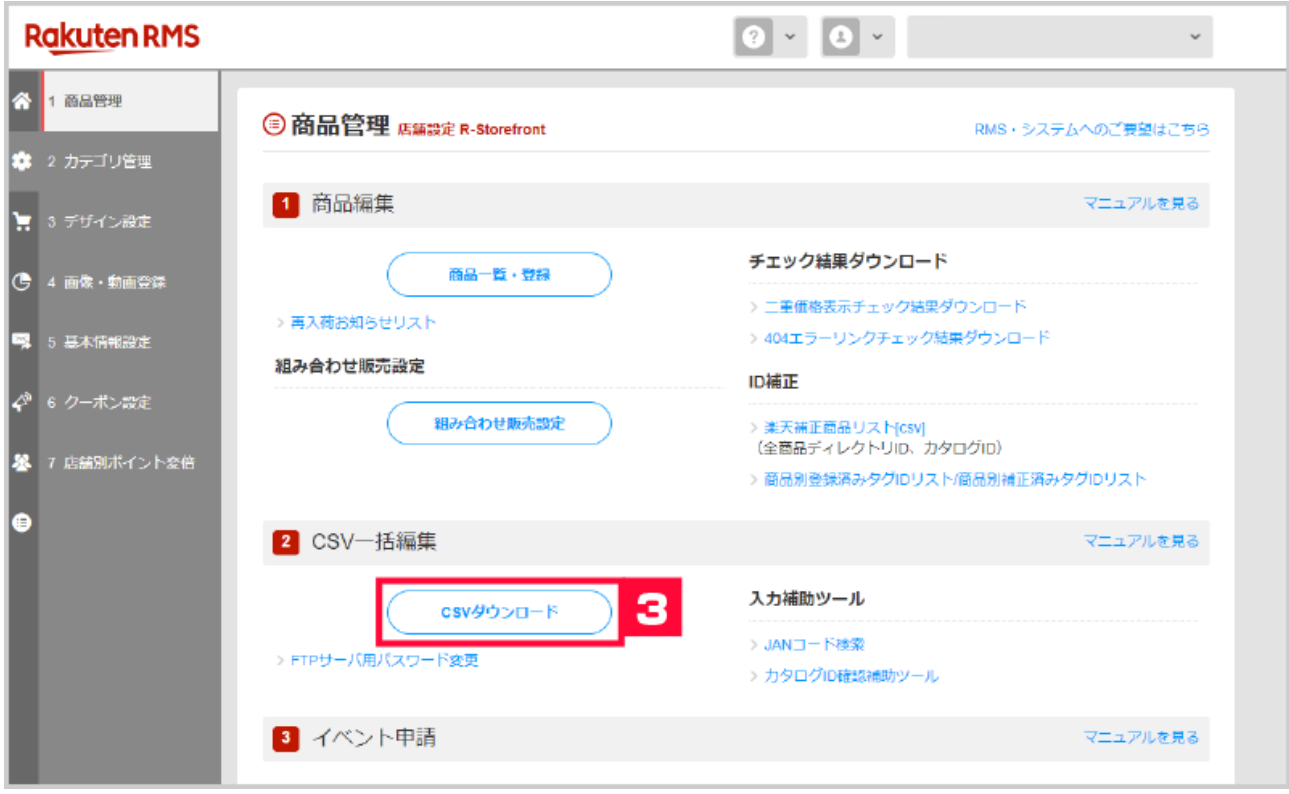

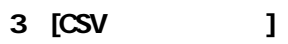

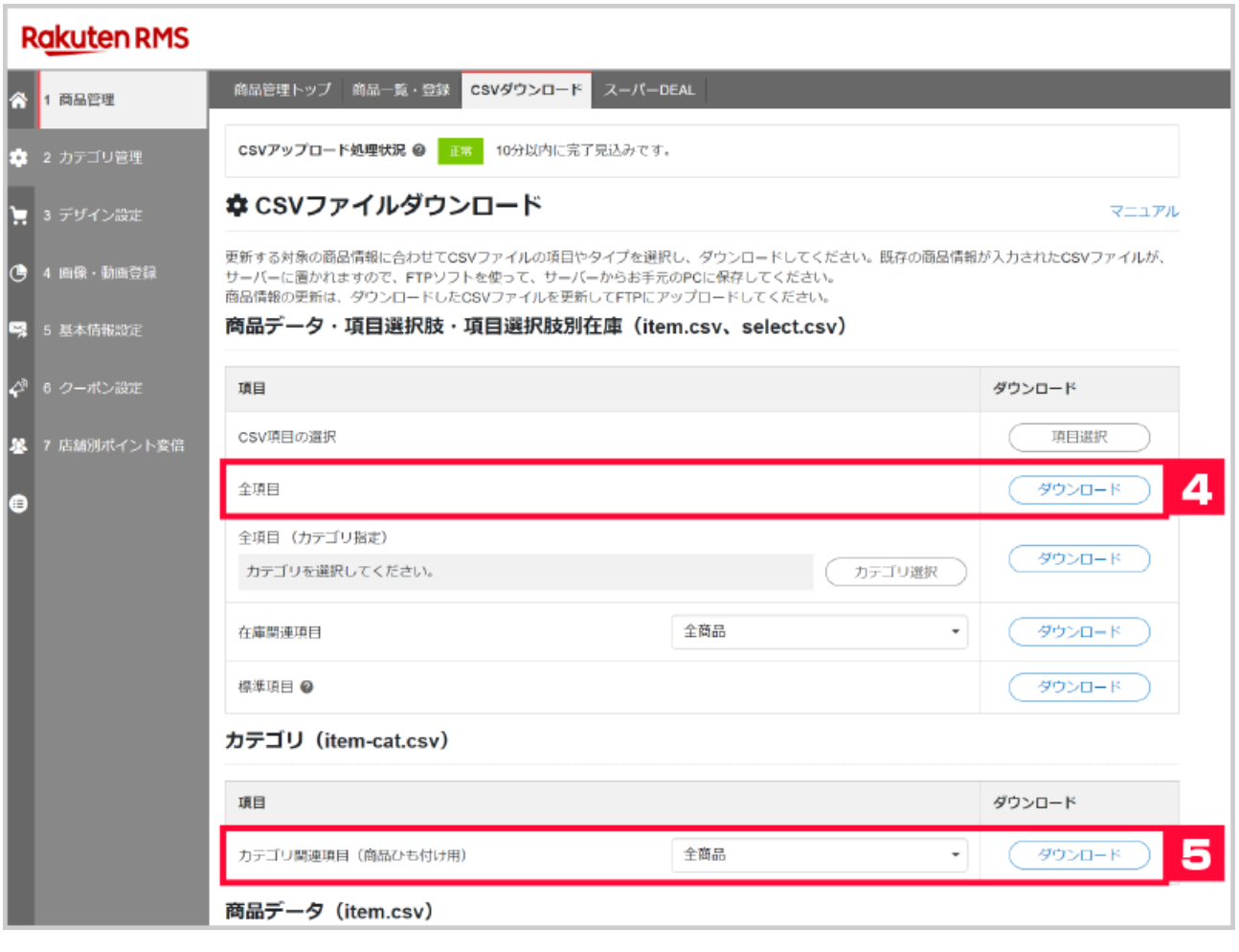

**【4】 商品データは全項目の[ダウンロード]をクリックします。**

*【5】* **【5】<br>2. カテゴリ関連項目(西** 

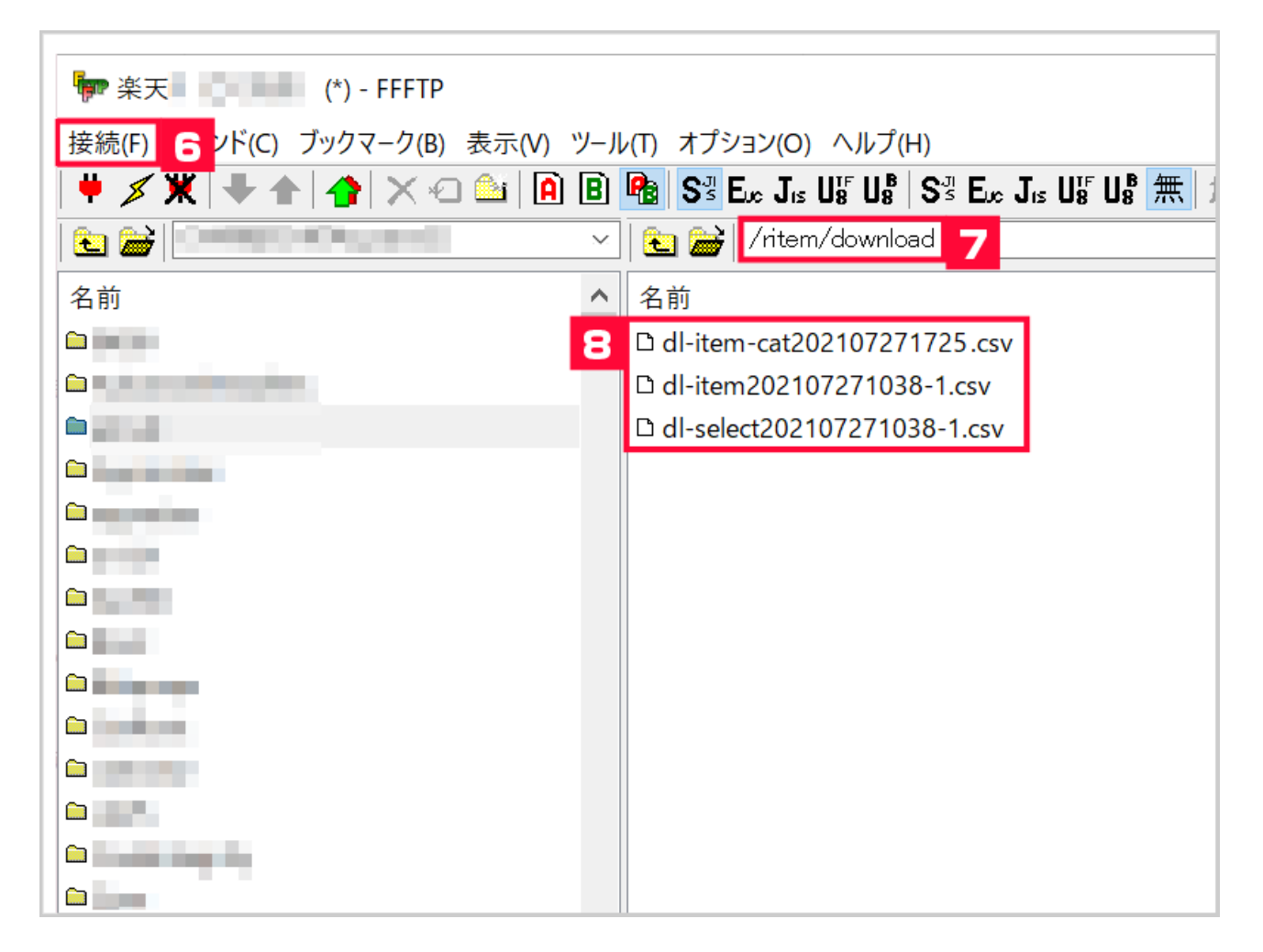

- **【6】FFFTPを起動し、[接続]から楽天FTPに接続します。**
- **【7】[ritem]→[download]**
- **B** CSV
	- **9** GoQSystem

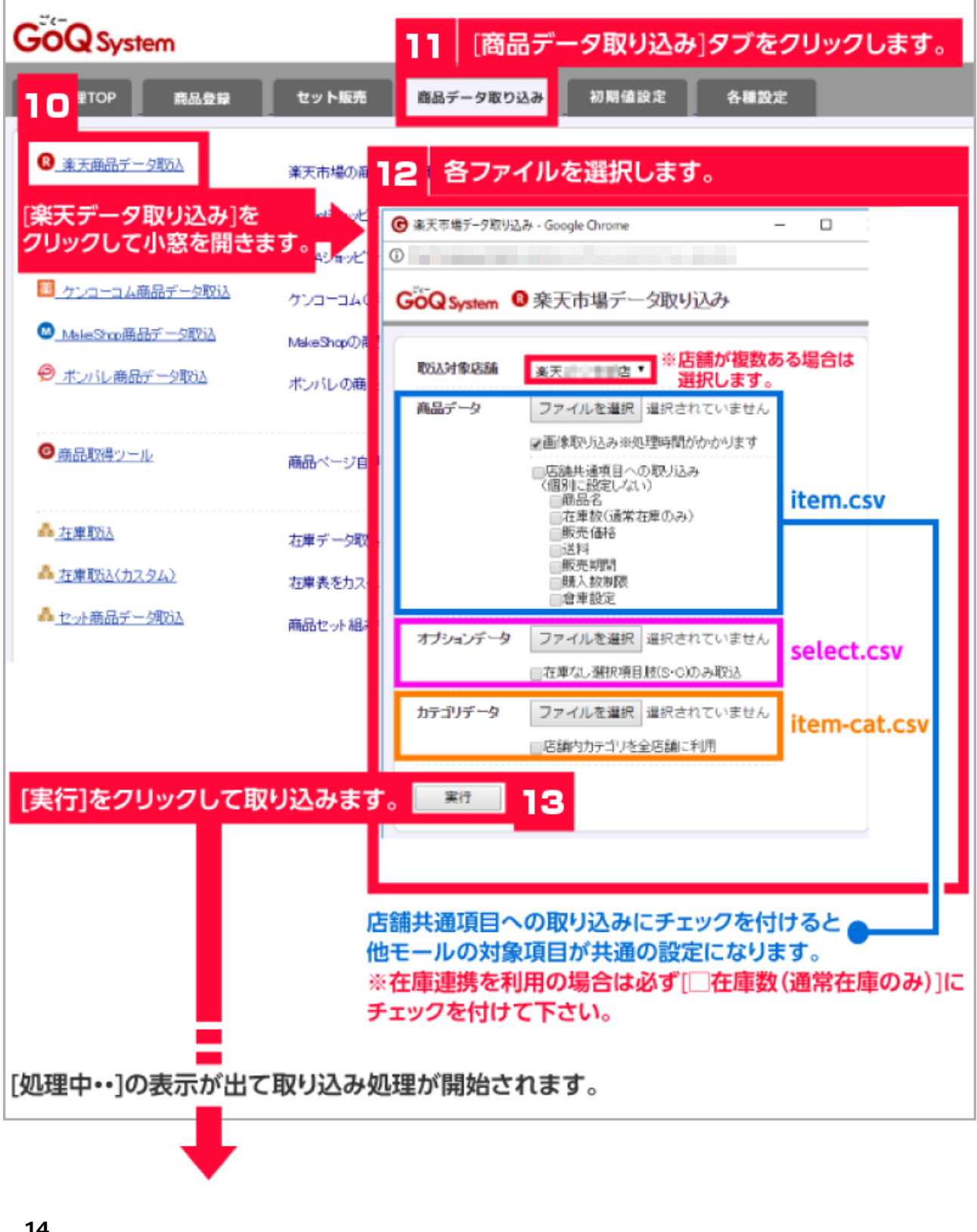

さらに次のファイルを取り込む場合は「<mark>※</mark>

**【14】取り込み完了。**

**4 容量の警告が出る→【8】の取り込みファイルを圧縮して再度取り込みを行ってください。**